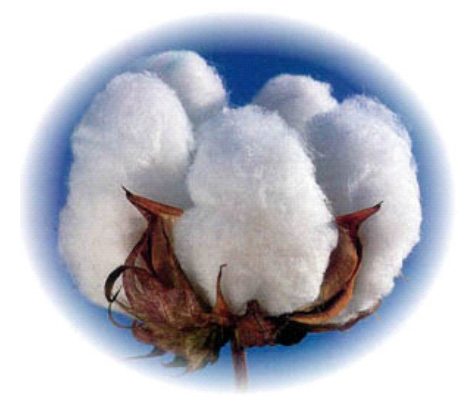

# **eCotton Product Documentation**

# **GIN Entries**

**Producer, Farm, Field Landlords, Landlord Groups Ginning Charge Tables** 

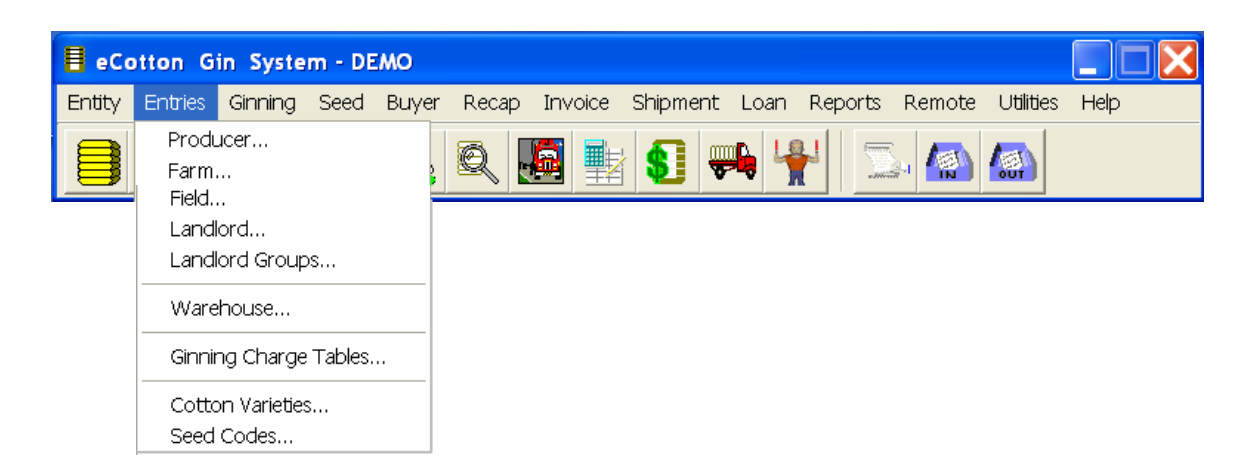

## **Entries**

Entries need to be set up prior to starting the ginning season. Use the following instructions to enter Producers, Farms, Fields (if tracked), Landlords, Landlord Groups and Ginning Charge Tables. Warehouse IDs and data along with the ginning charge tables are also set up in Entries prior to ginning. Producer...

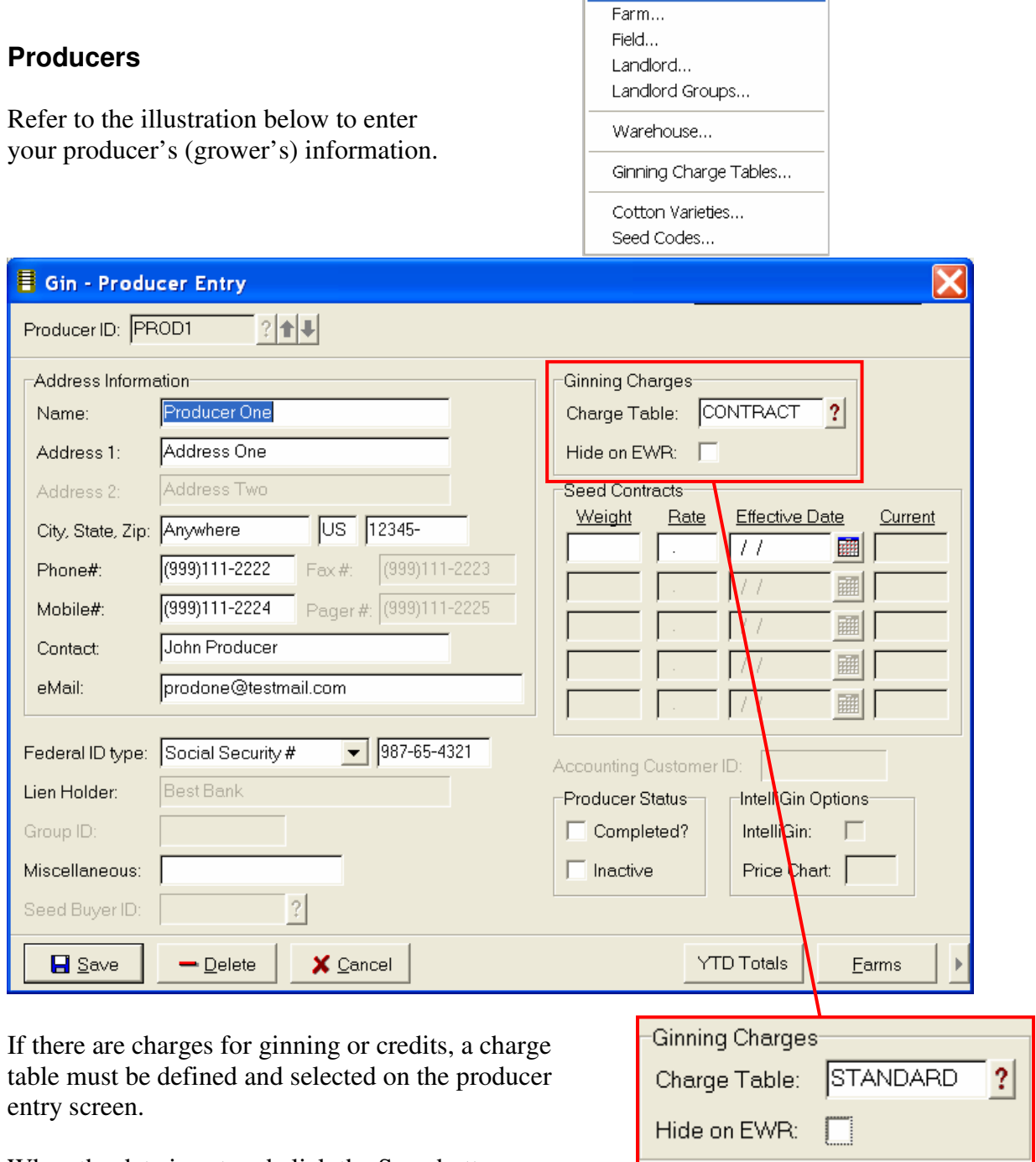

When the data is entered click the Save button.

Then click the close button to close the Producer Entry screen.

# **Ginning Charge Table**

Setup the ginning charge table to define ginning charges or credits.

The charge table is set up to include a charge or credit as separate entries. Click the Insert button to add a new charge or credit. Select an existing entry and click the Edit button to make changes. Click to select an entry and click the Delete button to delete an entry.

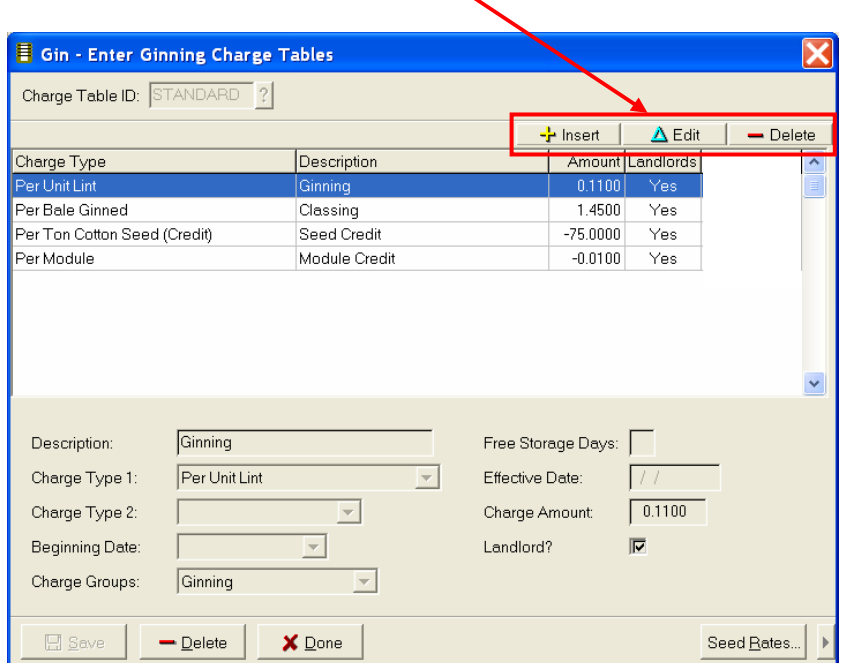

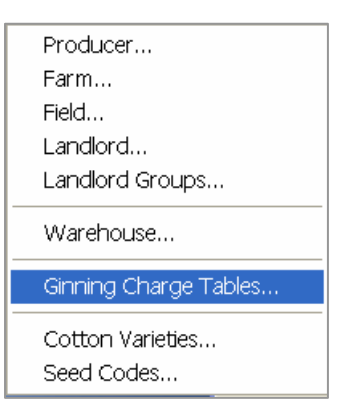

When the Insert or Edit is button is clicked, the area at the bottom of the screen is used to enter details for the entry.

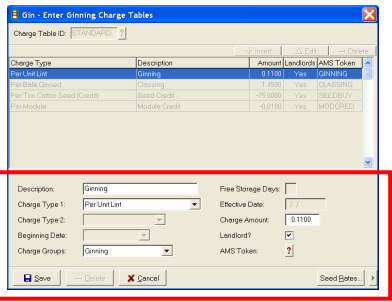

The Charge Groups are defined in system parameters prior to using in the charge table.

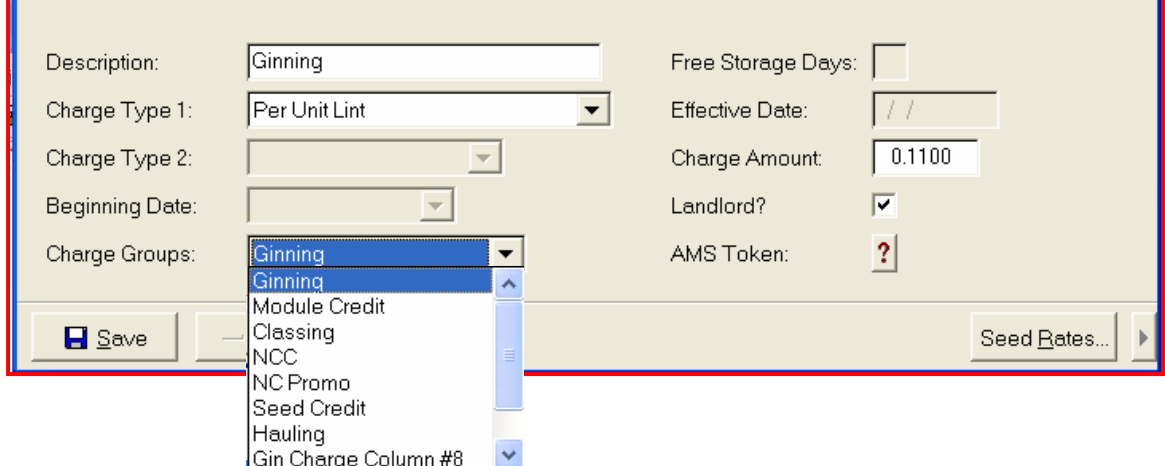

## **Setting up Charge Groups in System Parameters**

Click on the Charges tab in system parameters to enter the Charge Group IDs.

As the system parameters are entered prior to using the Gin system, enter the Y-T-D Charge Group Descriptions.

When these descriptions are entered, the charge group is then selected as the charge or credit entered on the charge table.

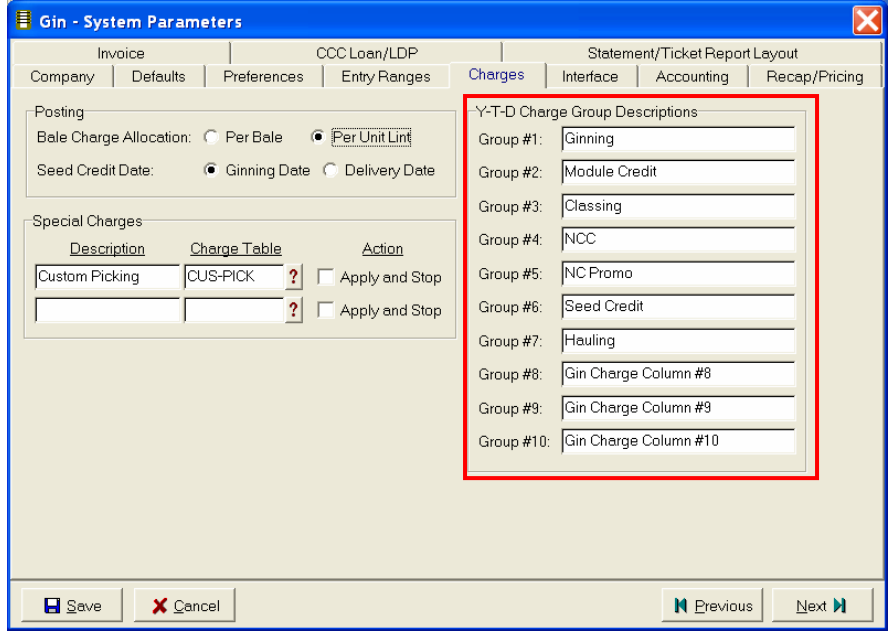

When the charges or credits are entered, click the Done button at the bottom of the screen. Then click Cancel to close the Ginning Charge Table entry screen.

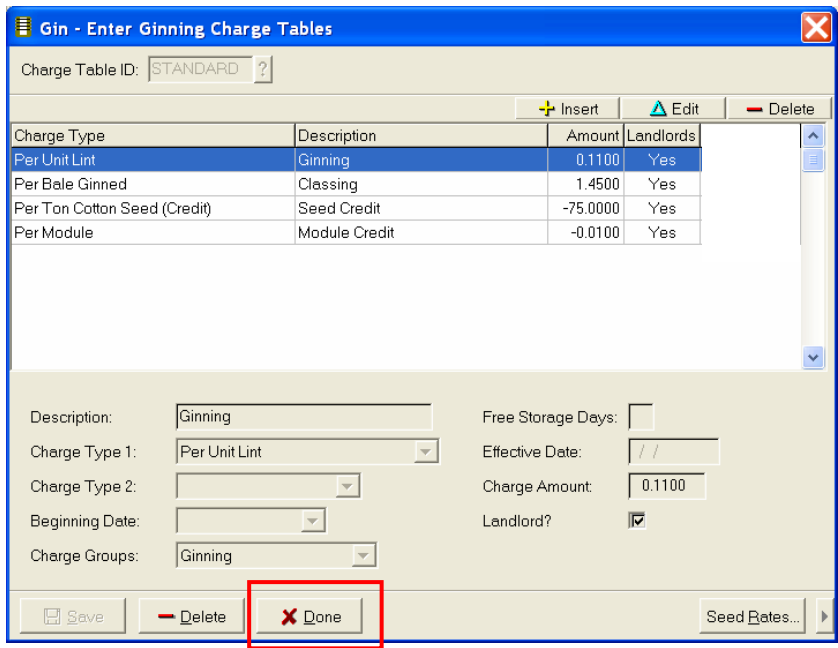

## **Farm Entry**

At the bottom right corner of the Producer entry screen is Farm button. Click the Farm button to display the Farm Entry screen.

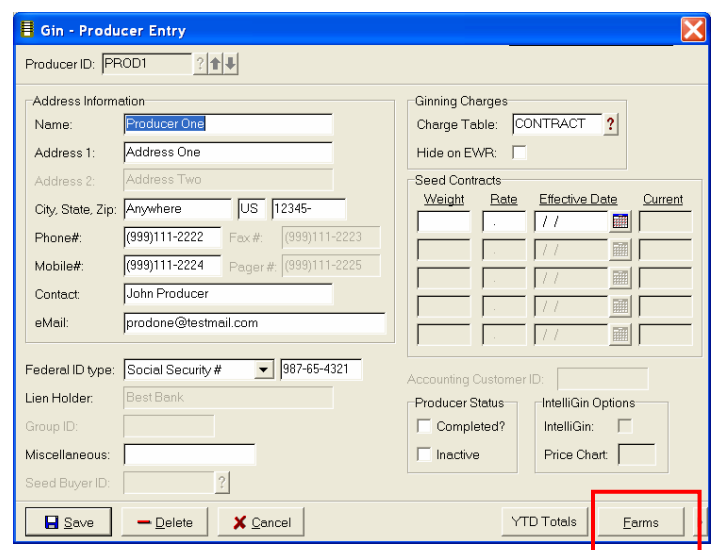

Enter an ID for the producer's farm and press the Tab key. Enter the FSA numbers. Then enter any other pertinent information for this farm.

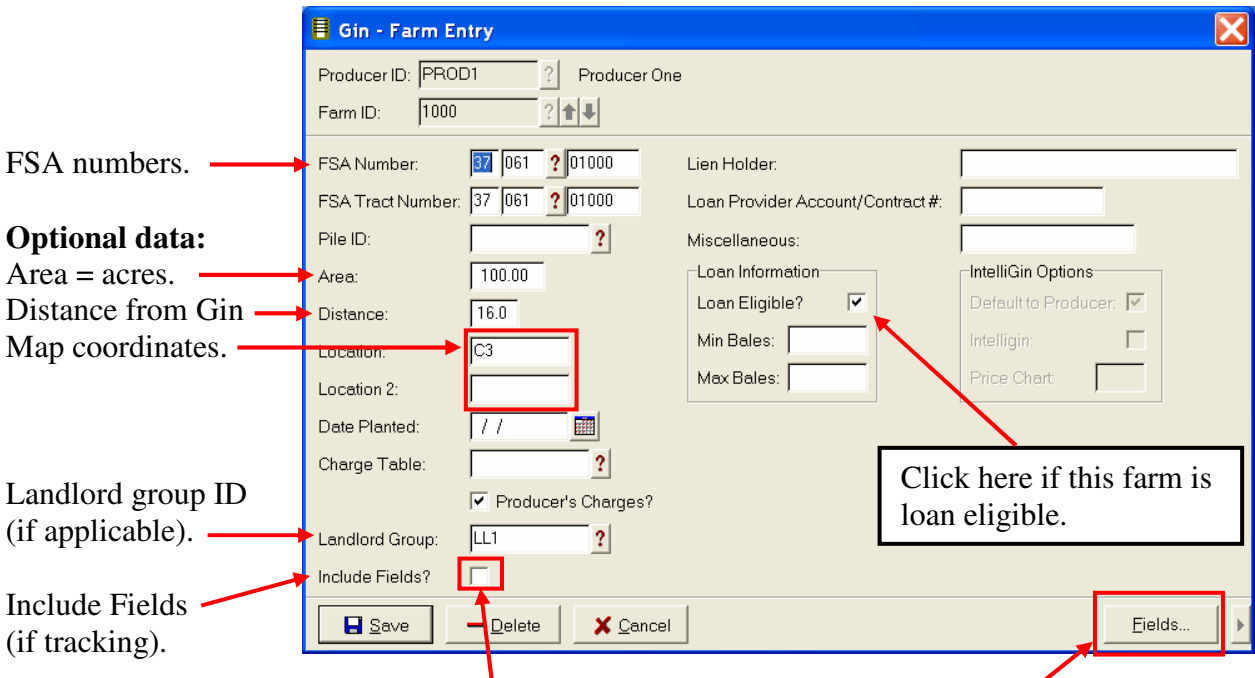

If tracking fields, click in the Include Fields box and then click on the Fields button.

When all data is entered for the farm, click the Save button. Then click the Close button to close the Farm Entry screen.

The Field Entry screen displays. Enter a Field ID and press the Tab key to enter a new field or update an existing field. Enter the data that applies and click the Save button. Enter more fields or click the Close button to close the Field Entry screen.

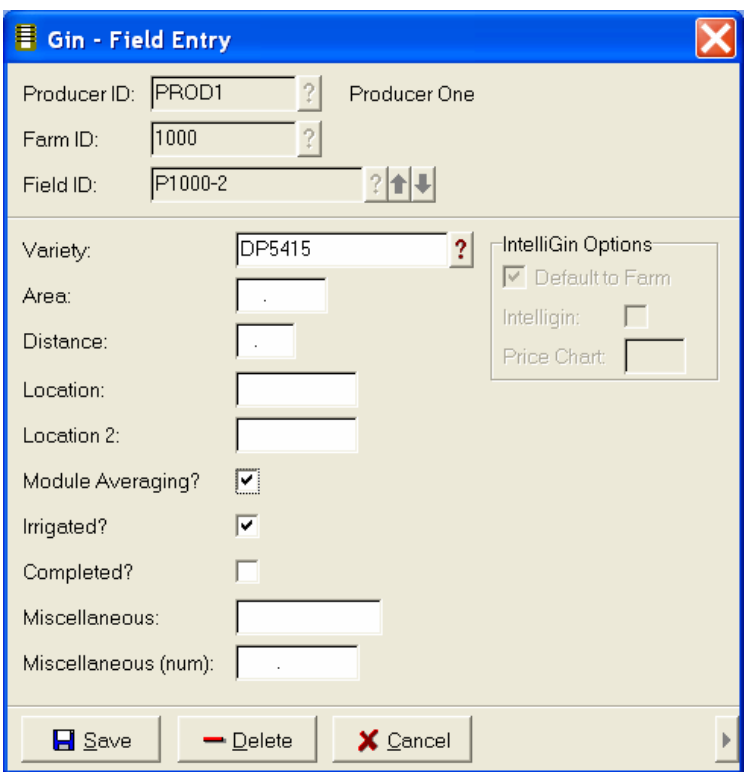

Closing the Field Entry screen returns to the Farm Entry screen. Closing the Farm Entry screen returns to the Producer Entry screen. Click the close button on the Producer Entry screen.

#### **Setting Up Landlords**

Click on Entries then Landlord… to enter landlord information. Name is the only required entry. The other entries are optional.

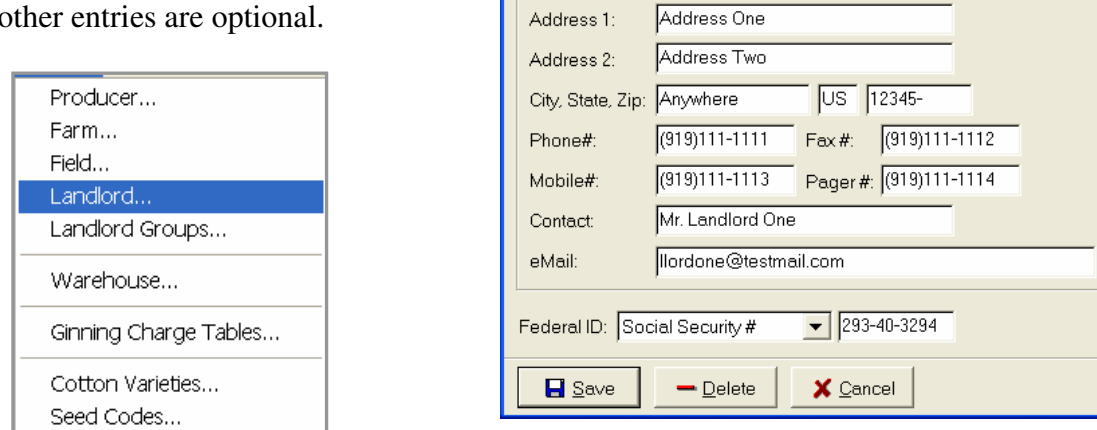

Name:

Address 1:

Gin - Landlord Entry Landlord ID: LL1-1

-Address Information-

 $?$   $\uparrow$   $\downarrow$ 

Land Heir One

When the landlord information is entered, click the Save button. Enter more landlords or click Close to close the Landlord Entry screen.

#### **Setting Up Landlord Groups** (splitting bales)

Some landlords get a percentage of the bales split out.

See the Landlord Group setup screen below.

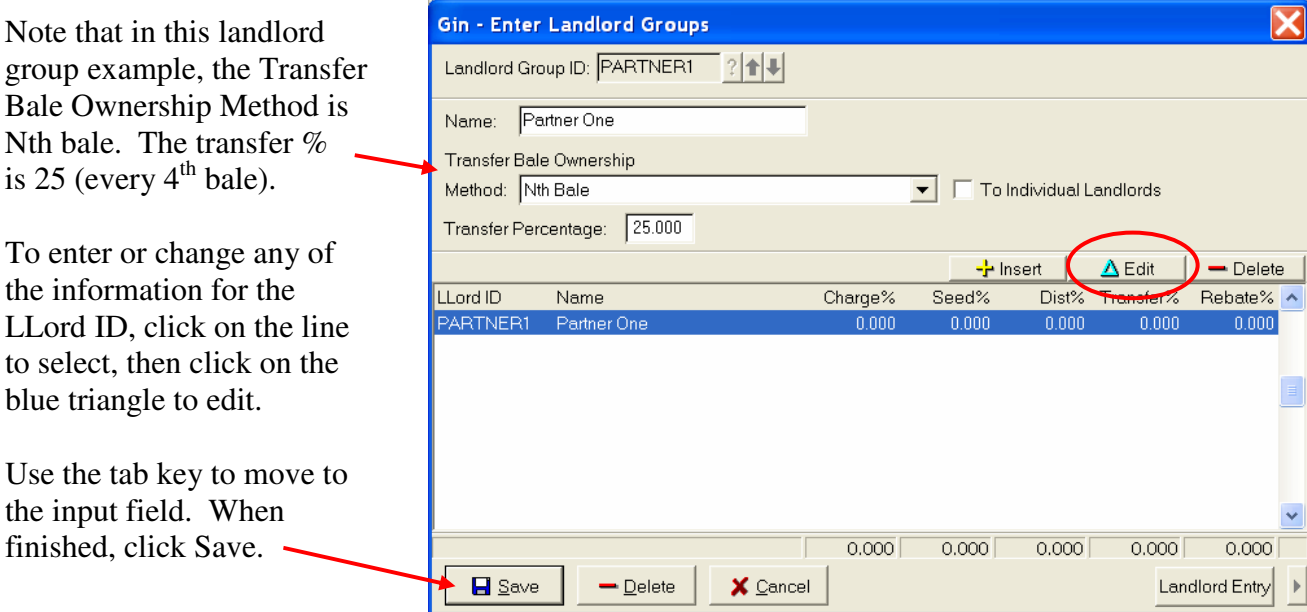

X

Enter a producer ID that is identical as the Landlord Group ID. This ID will be the Owner ID in Bale Director after the bales are transferred.

When the Landlord Group is setup, a producer ID must be entered that is the **same as** the landlord group ID name.

The **farm** for this Producer ID is the same Farm ID as the primary producer. Do not enter a landlord group ID on this farm screen.

Click Save on the Farm entry screen and then the Producer entry screen.

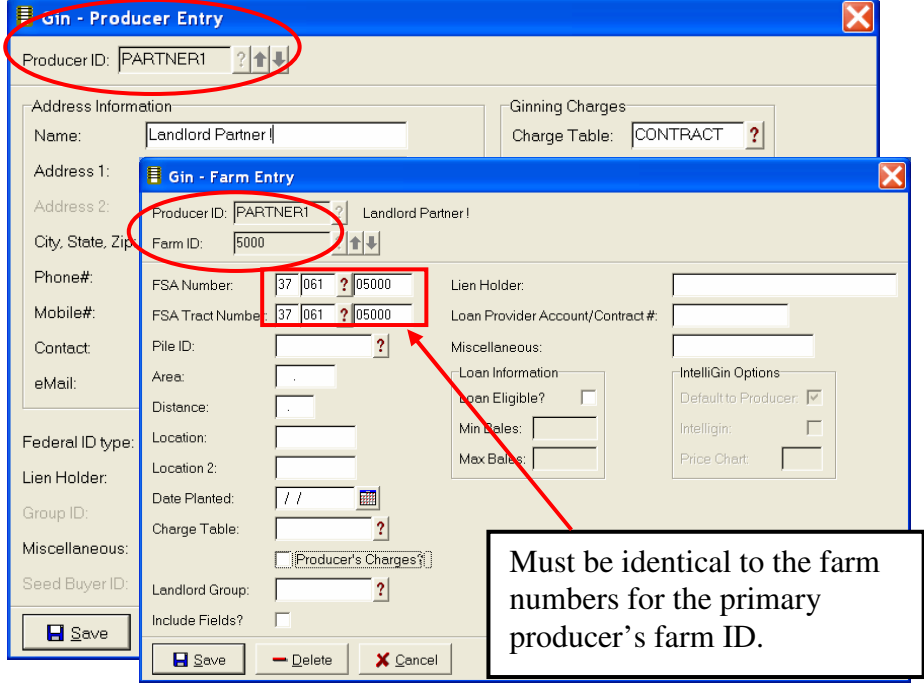